# Baixe o App Tem Meu Voto Baixem em sua loja

# de app para IOS

# Baixem em sua loja de app para Android

1

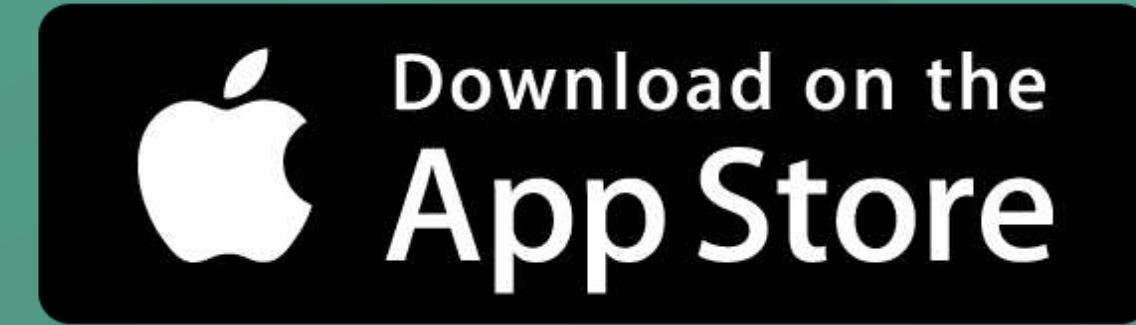

## **ANDROID APP ON** Google play

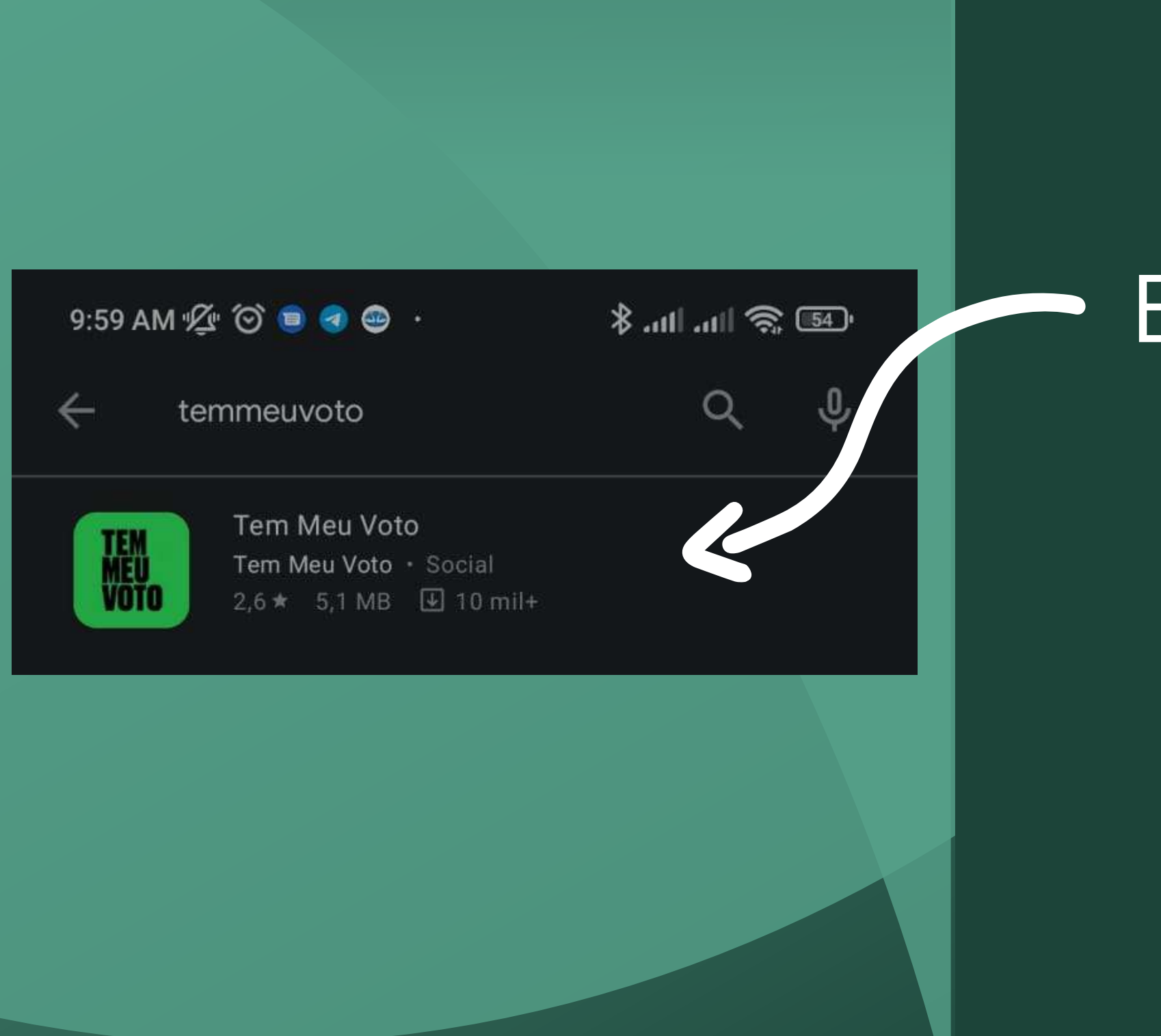

Efetue a pesquisa em sua loja de aplicativos pelo App Tem Meu Voto!

# Agora basta instalar o APP!

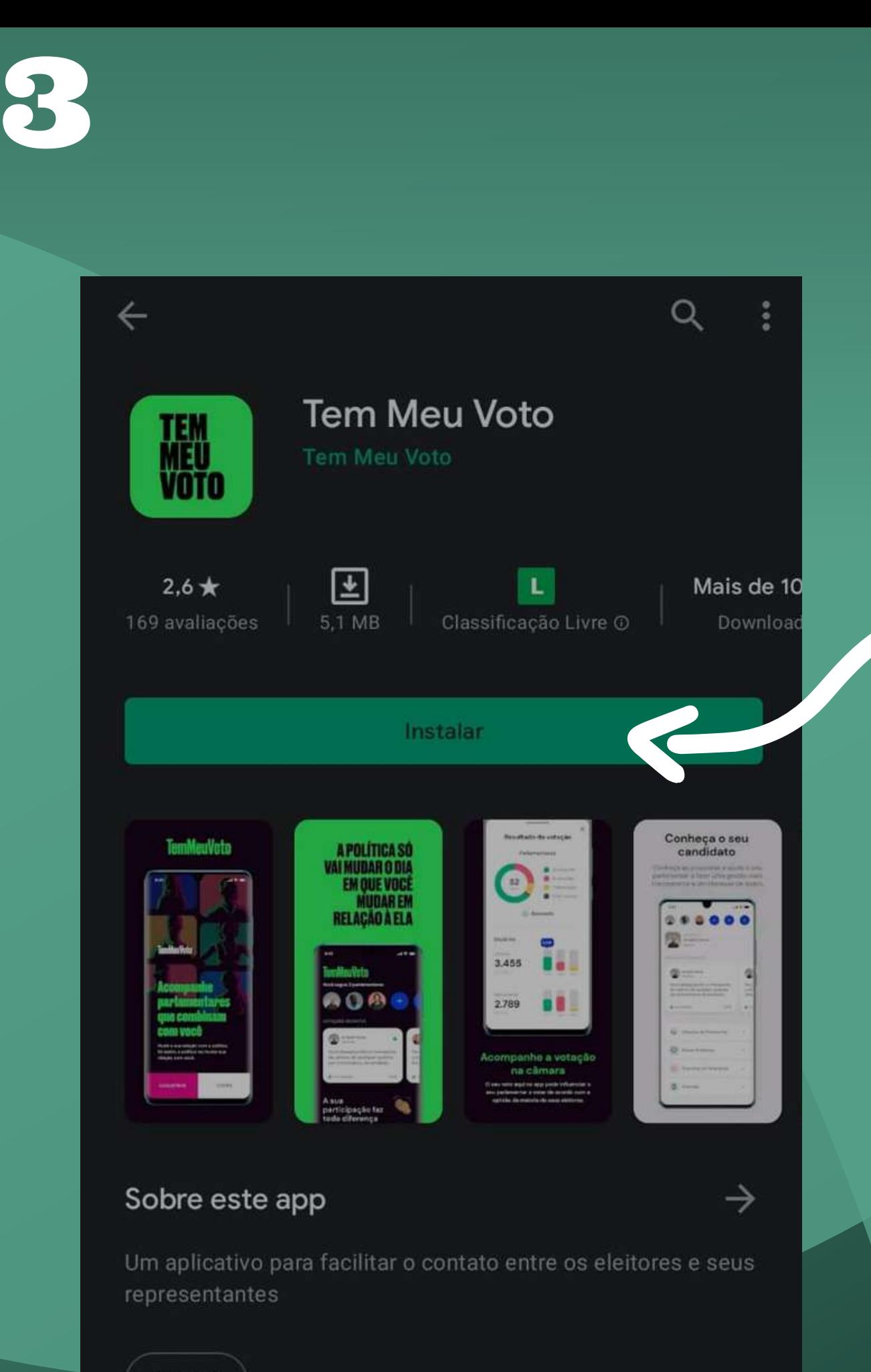

Social

Apos instalar, basta abrir o aplicativo para iniciar o cadastro!

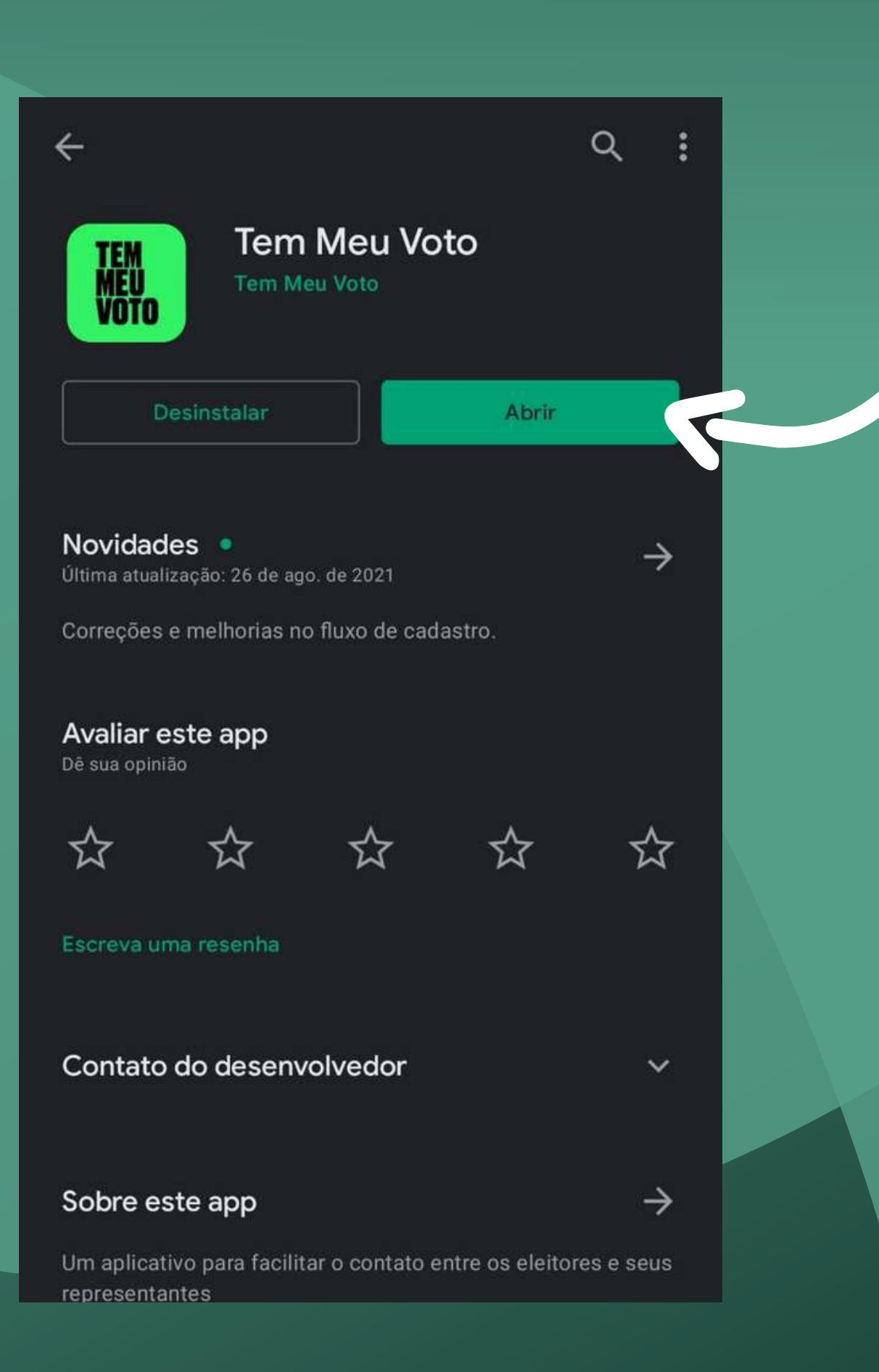

## Apresentação inicial do Aplicativo!

### Basta avanças as etapas para começar a usar!

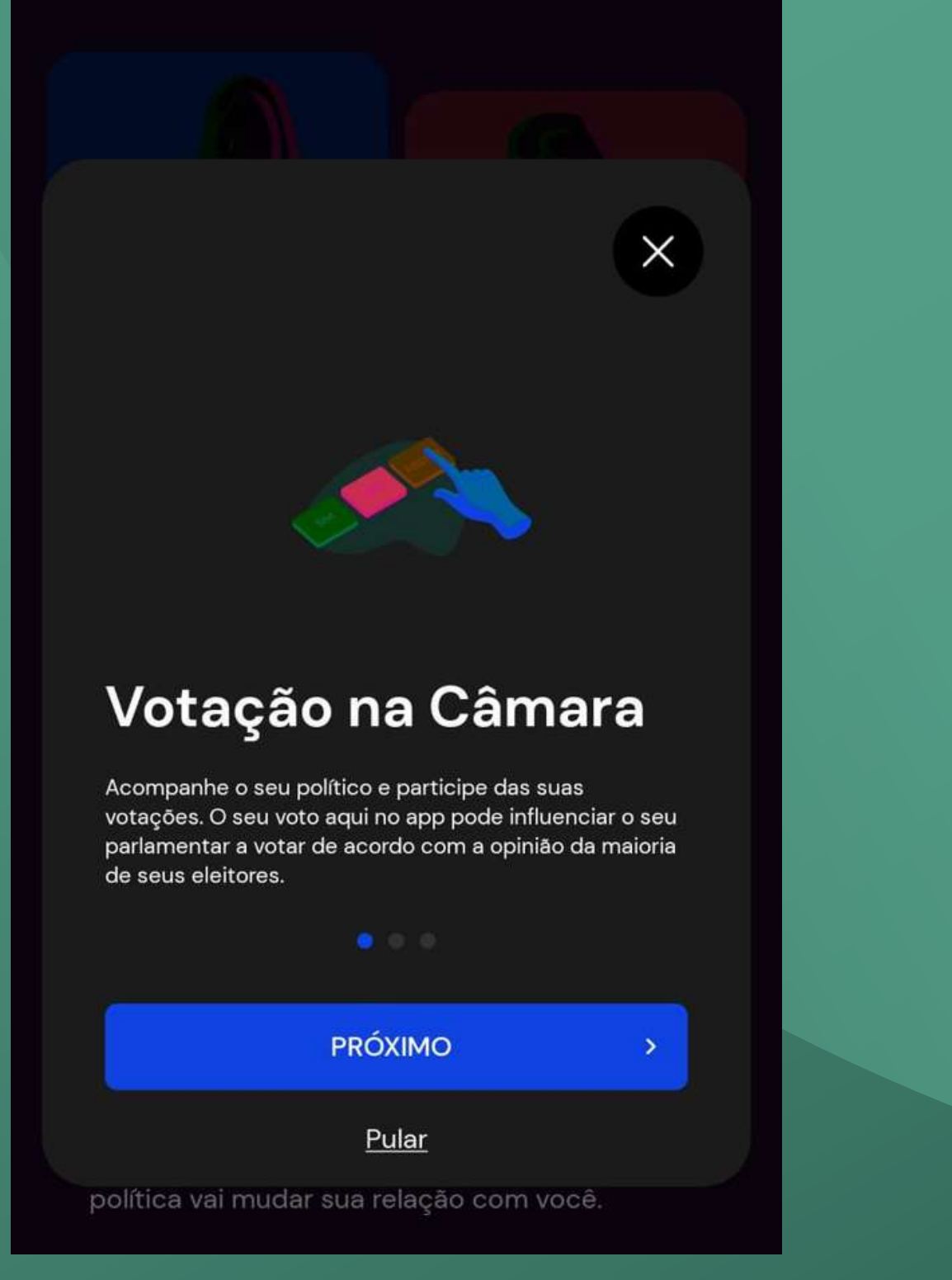

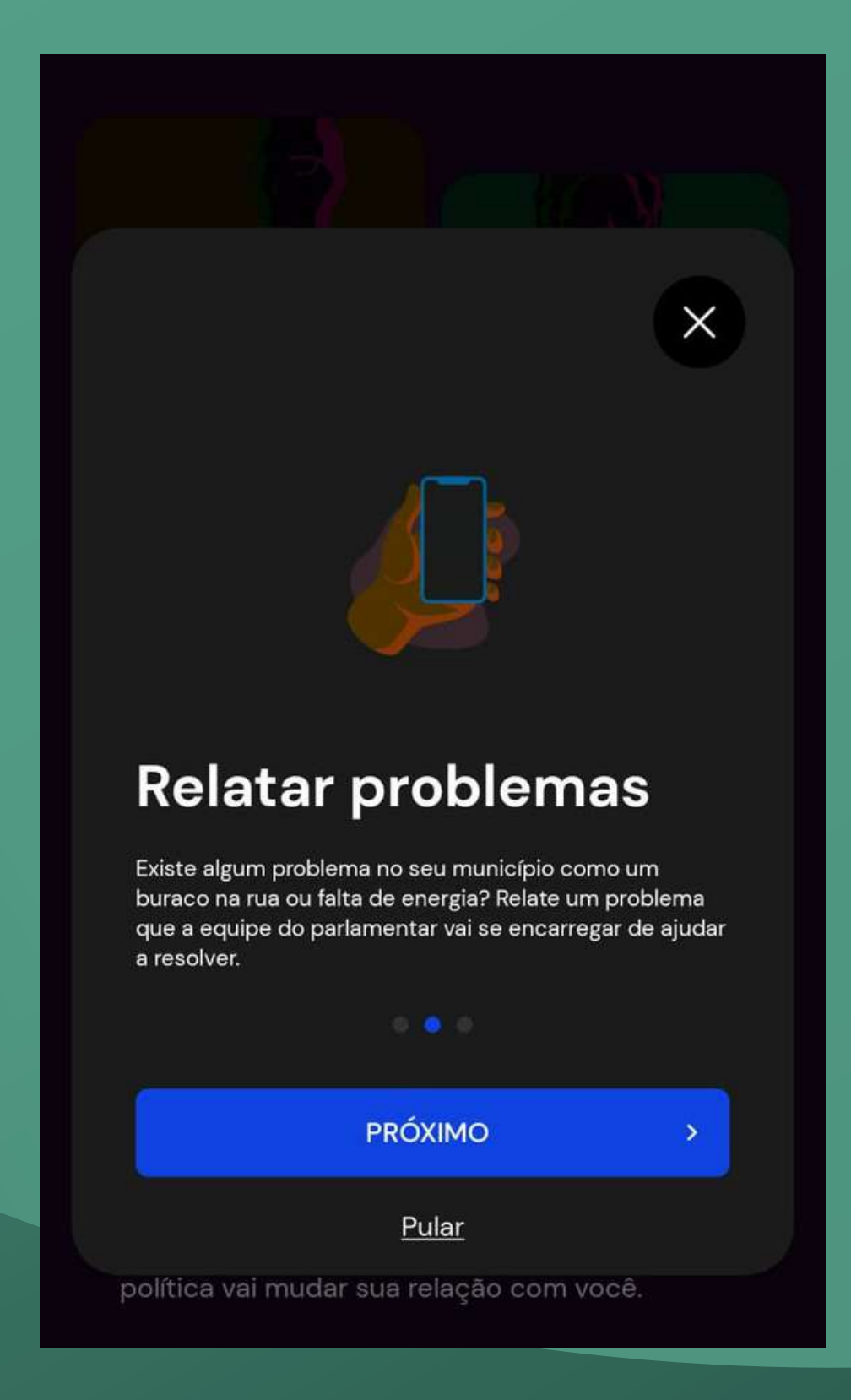

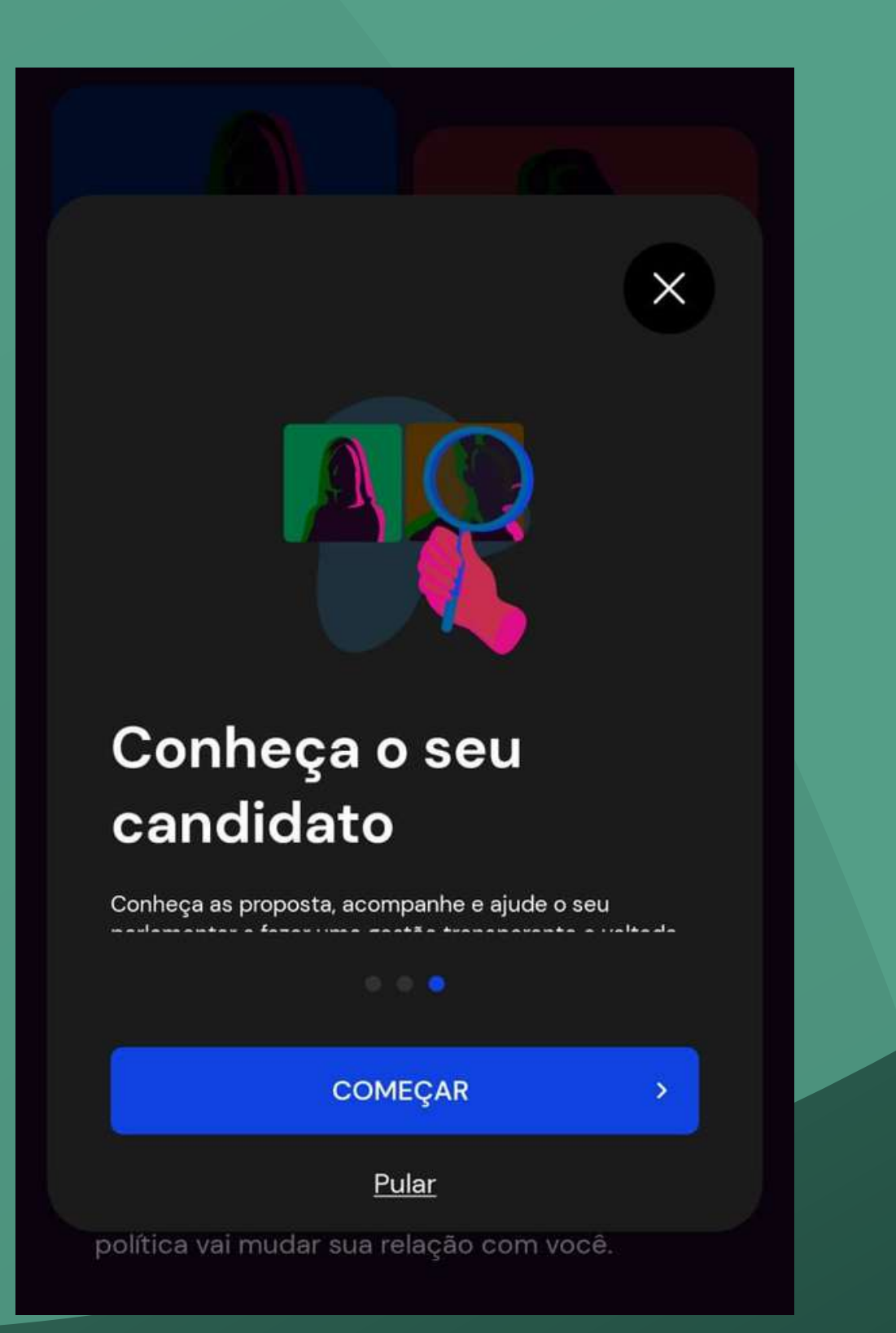

# **TemMeuVoto Acompanhe** parlamentares que combinam com você

Mude a sua relação com a política. Só assim, a política vai mudar sua relação com você.

**CADASTRAR** 

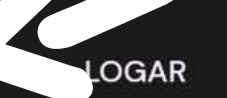

Agora vamos comerçar o cadastro!

**CADASTRO** 

 $\left( 2\right)$   $\left( 3\right)$ 

### **Criar conta**

Insira os seus dados pessoais.

#### **NOME**

 $\langle$ 

Nome completo

#### **ESTADO**

Selecione o seu Estado

 $\rightarrow$ 

#### **CIDADE**

**O** Digite a sua cidade

 $\rightarrow$ 

#### **CELULAR**

 $\sim 100$   $^{-1}$ 

#### E-MAIL

E-mail

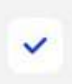

Li e concordo com os Termos de Servico.

AVANÇAR

Já tem cadastro? Logar

Nesta etapa, insira seus dados, selecione a opção "Li e concordo com os Termos de Serviço." para seguir para as demais etapas de cadastro!

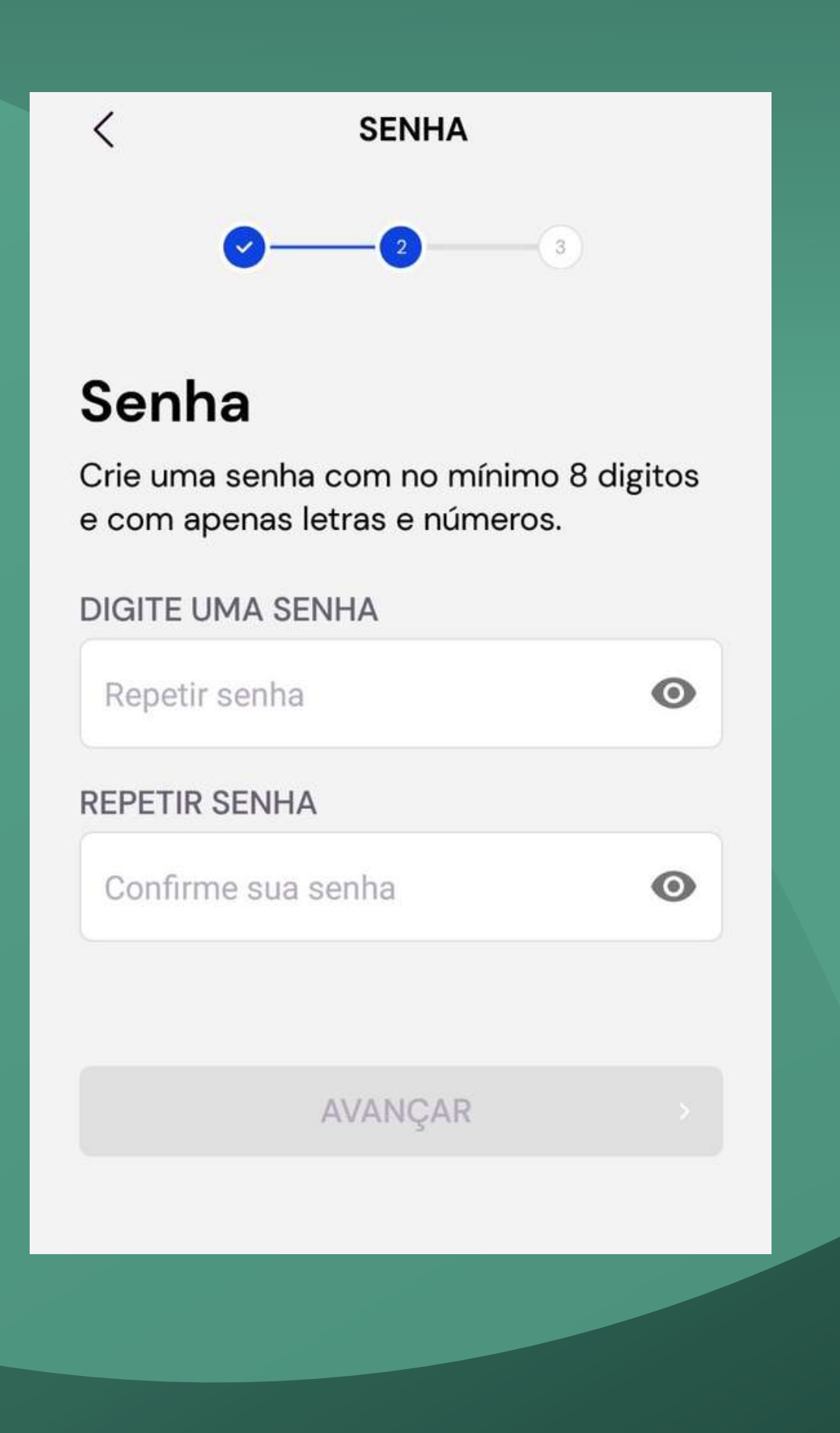

Crie sua senha obedecendo os critérios exigidos, e siga em "AVANÇAR"!

**CÓDIGO DE VALIDAÇÃO** 

### Código de validação Para prosseguir, insira o código de 6

números enviado para o seu e-mail: felipelg515@gmail.com, não se esqueça de olhar a sua caixa de spam.

#### **Editar dados**

### DIGITE O CÓDIGO

AVANÇAR

Solicitar o envio do Código novamente

Obs.: O código pode demorar até alguns minutos

Nesta etapa digite o código que você receberá em seu email, que informou no início do cadastro. Para validação! Após digitar, siga em "AVANÇAR"

### Acesse sua caixa de email!

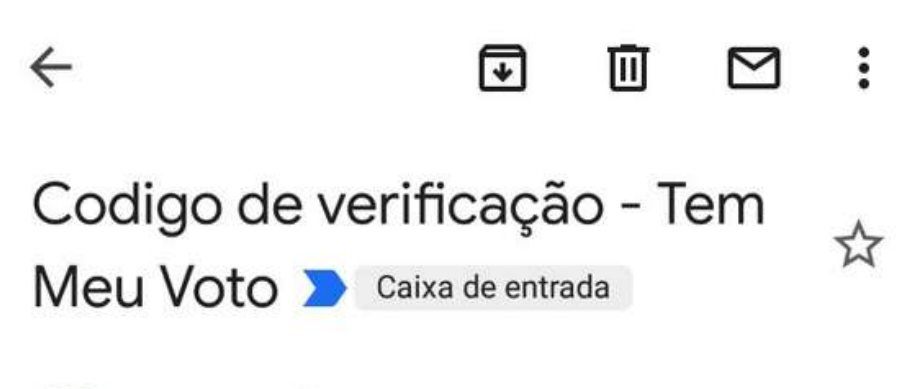

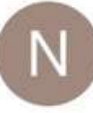

no-reply@temmeuv... 10:07 para mim  $\sim$ 

Por favor use o código "551542" para validar sua conta do TemMeuVoto.

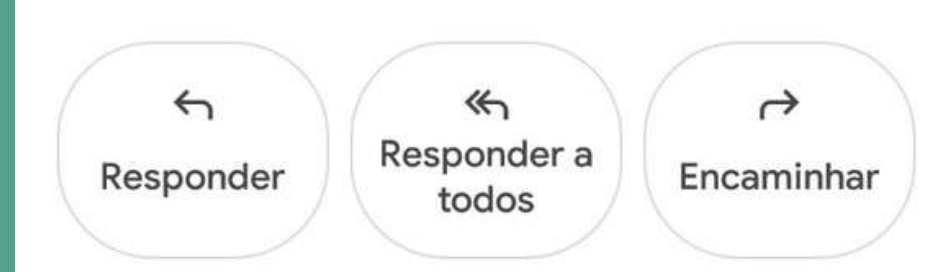

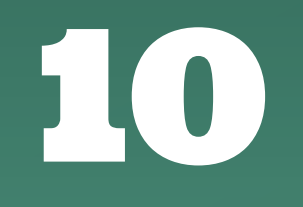

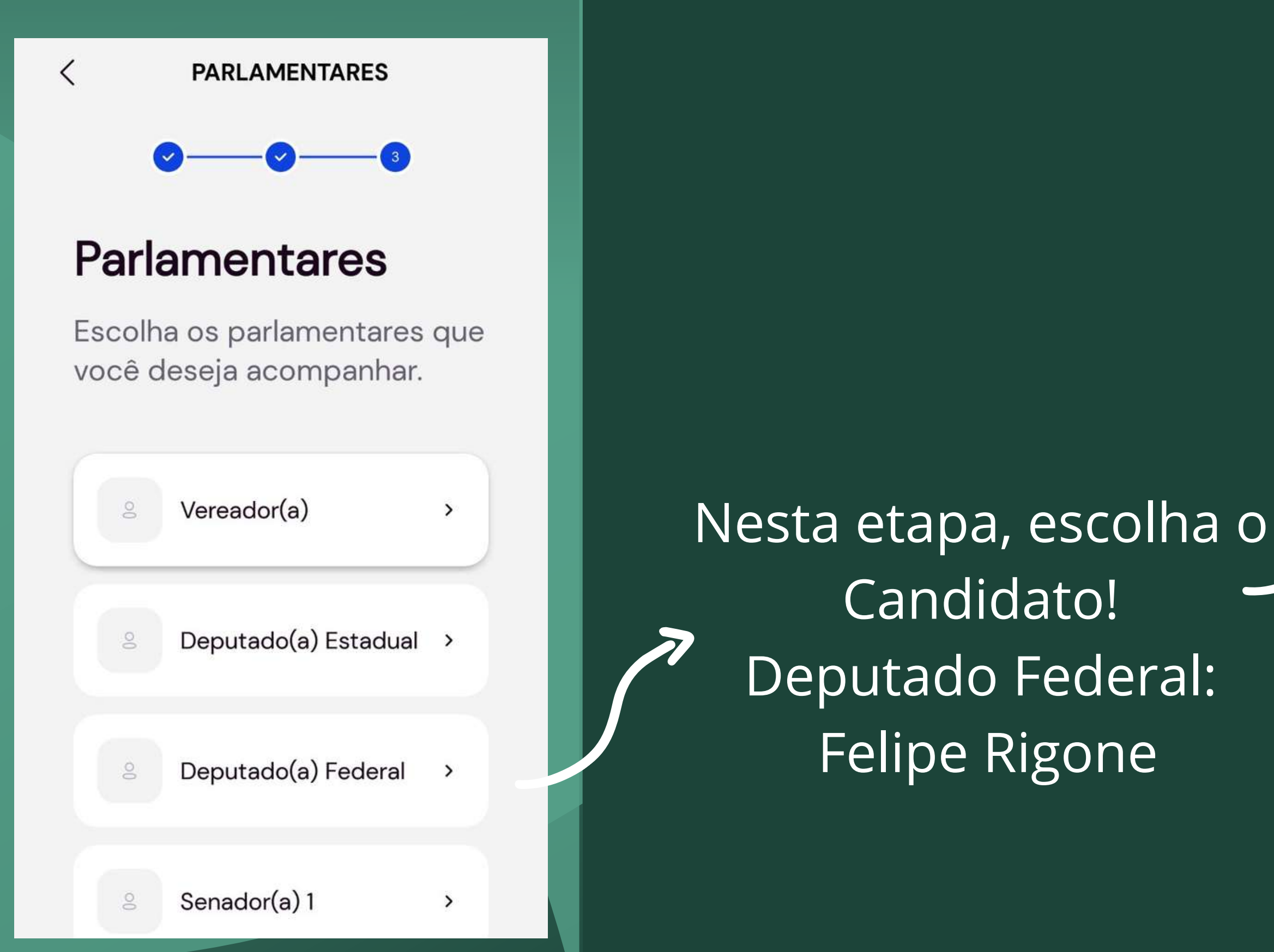

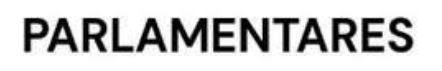

### **Deputado Federal**

Felipe Rigoni

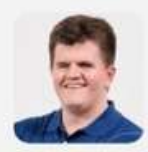

Felipe Rigoni PSB

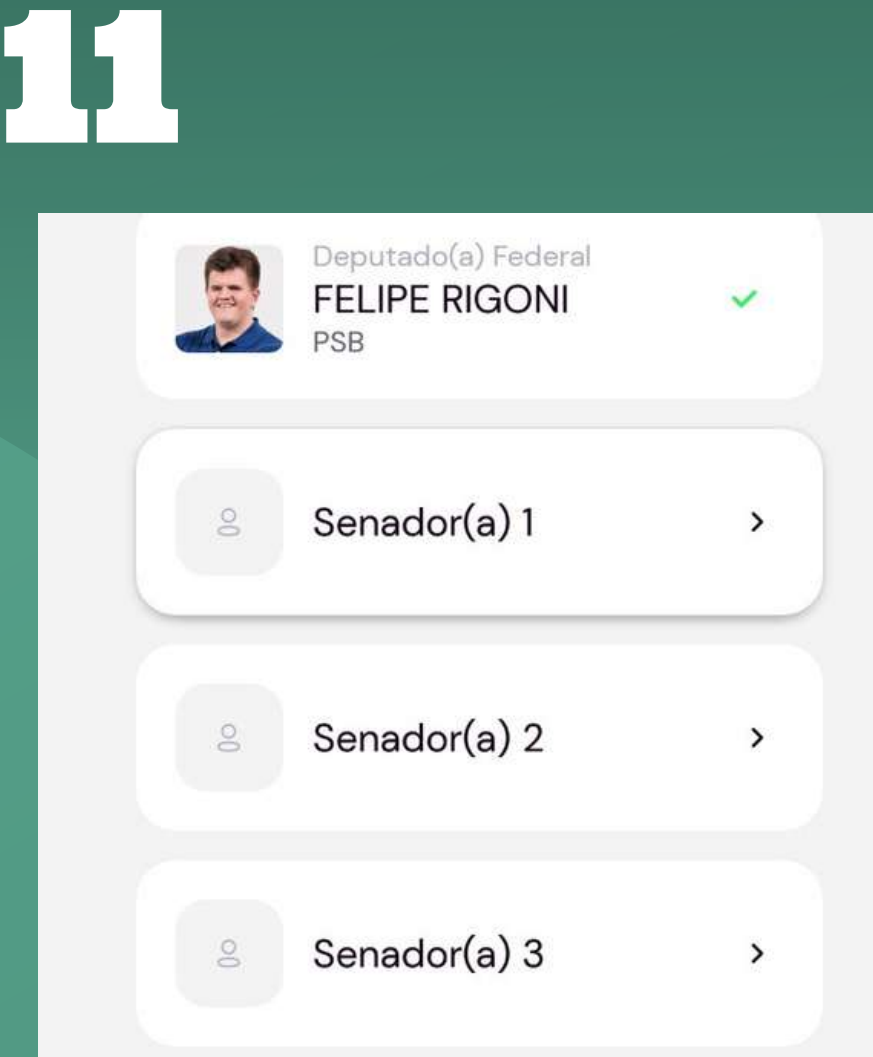

Pular essa etapa?

Após selecionar o Candidato, ir ate o final da página e escolher a opção "Pular essa etapa"

### Em seguida escolha a opção "Avançar"

#### **PARLAMENTARES**

#### **Deputado Federal**

**Felipe Rigoni** 

 $\overline{\left( \right. }%$ 

### Atenção! você não poderá trocar de parlamentar após sua escolha.

Como em uma votação presencial, sua escolha é definitiva, ou seja, você não poderá trocar de parlamentar depois.

Tem certeza que deseja seguir o parlamentar Felipe Rigoni?

**CANCELAR** 

**AVANÇAR** 

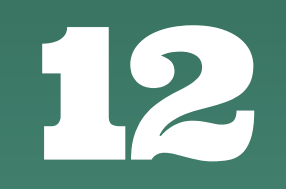

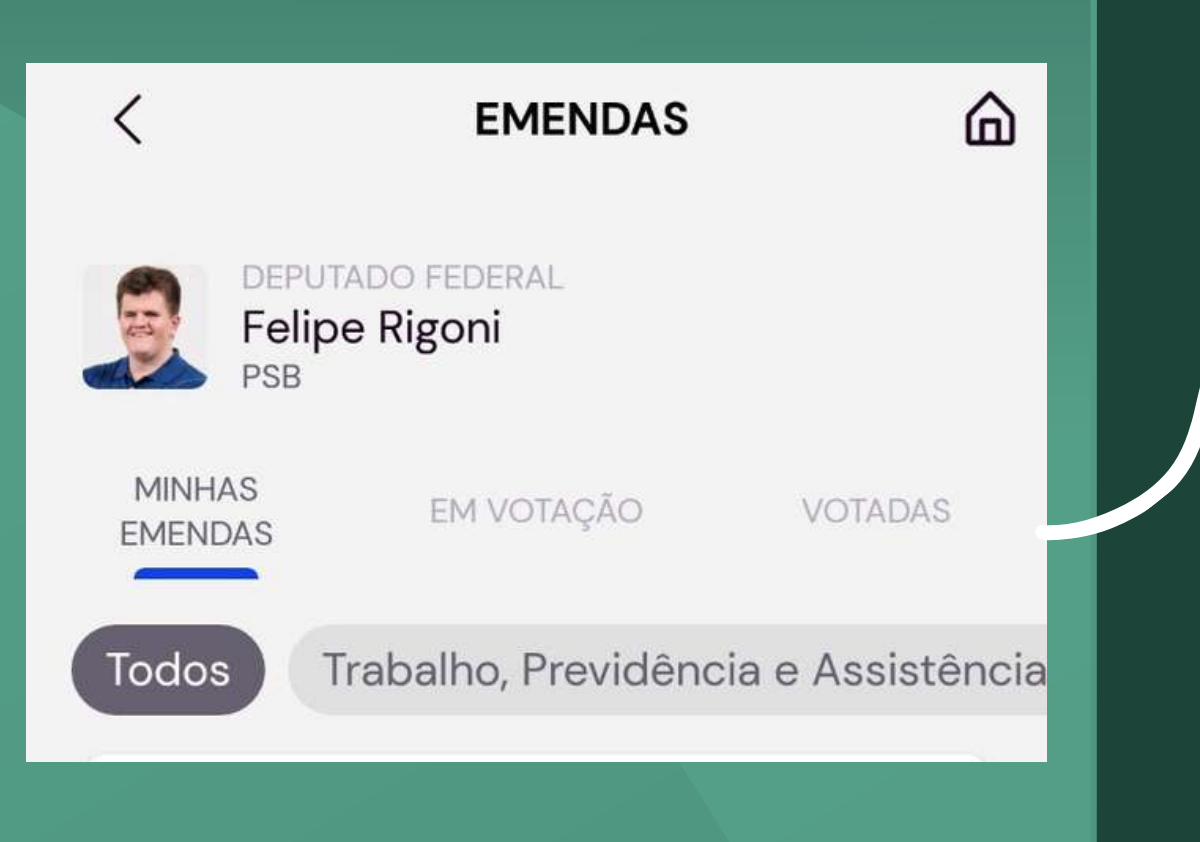

### Escolha a opção "EM VOTAÇÃO"

### Selecione a opção "Educação"

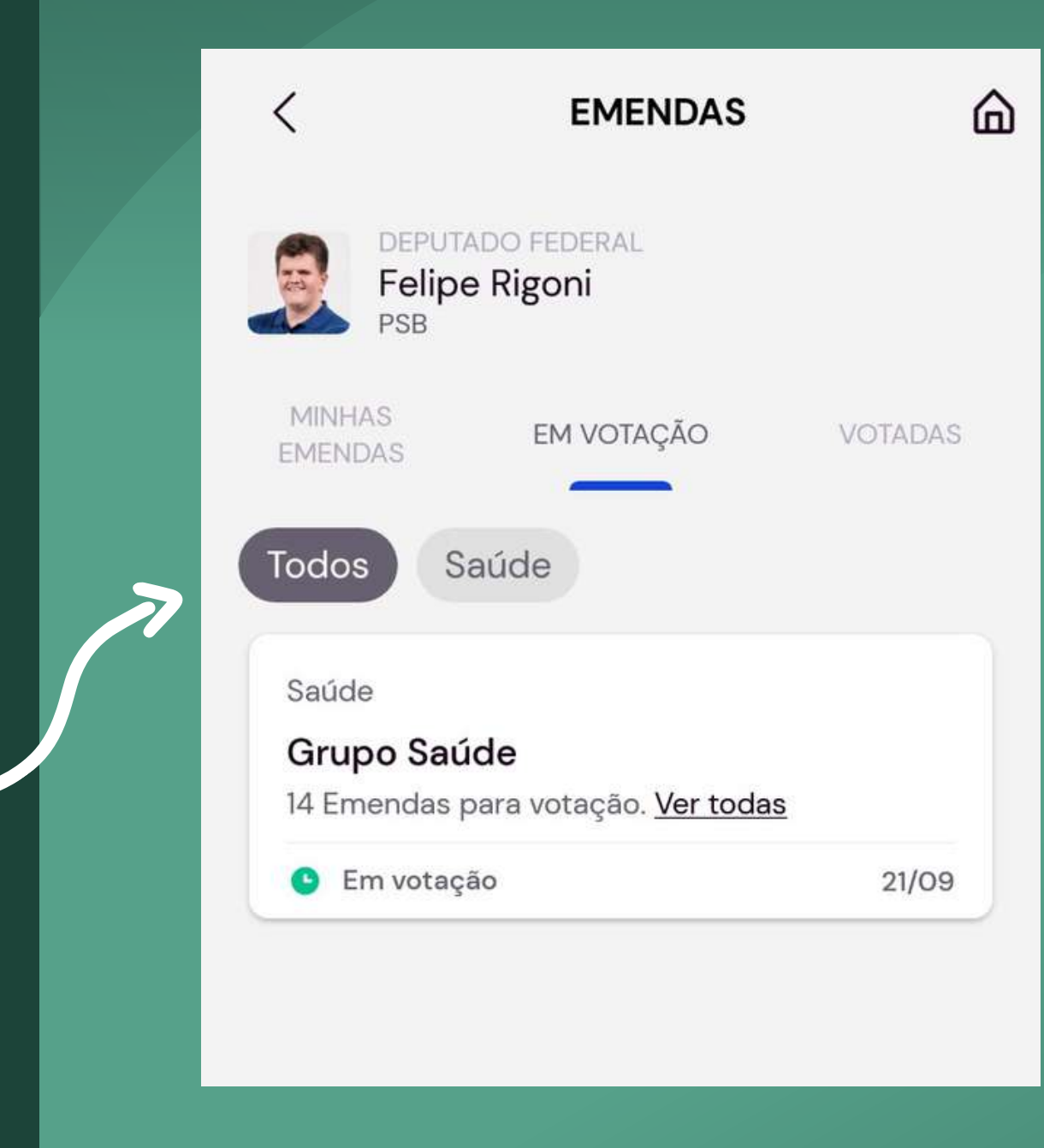